## 科技人才(专家)信息填报系统 个人用户操作说明

一、注册

1、个人用户第一次访问该系统时首先需要注册,如图 1-1 登录界面所示: 注意事项:"用户类型"选择"个人用户"后,点击注册按钮进入个人用户 注册界面 。

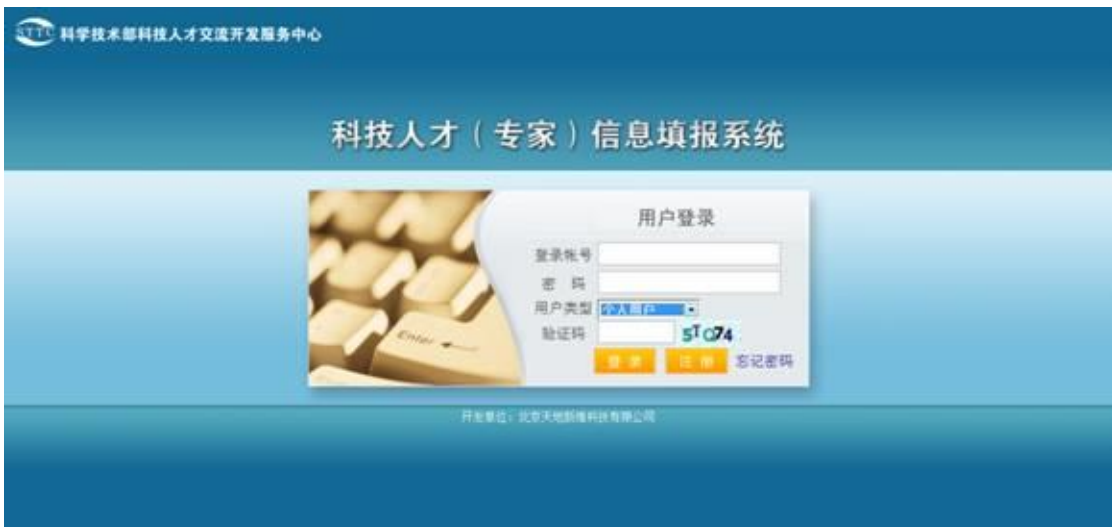

图 1-1 登录界面

2、注册第一步,如下图所示:

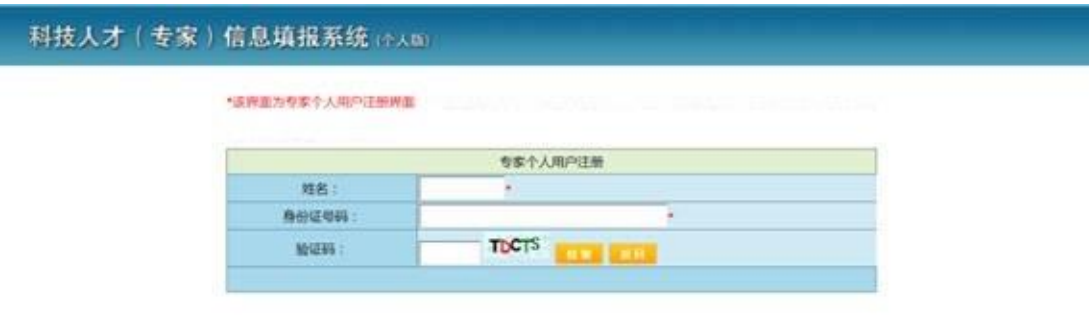

图 1-2 注册界面

**ED HTH ANTICATE AND ANTICOLLECTION** 

3、专家完成注册信息填写;

注意事项:请从"选择单位"按钮弹出列表里选择所属单位,如该列表未 查到该单位,则该单位未注册,请在单位名称文本框中输入标准单位名称。

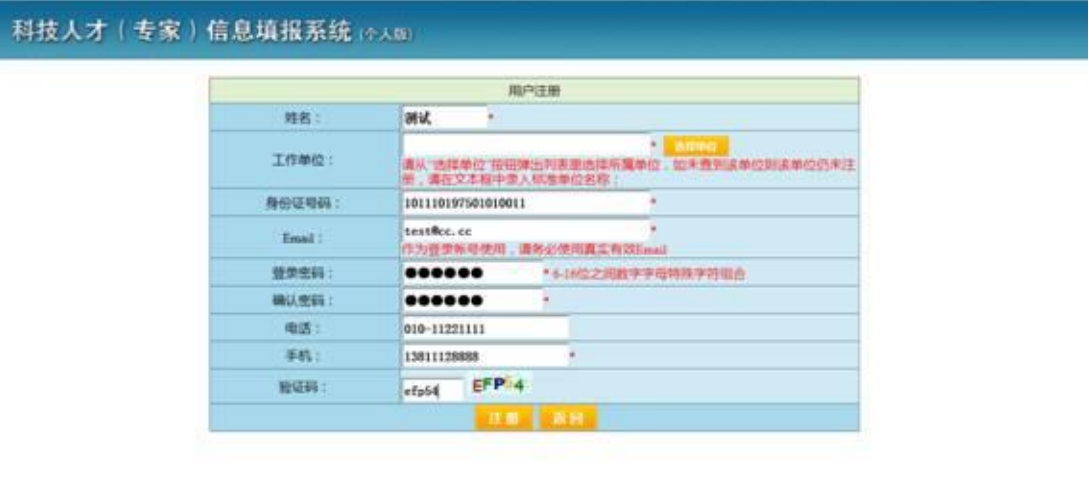

图 1-3 注册界面

4、注册完成后,返回登录页面登录系统,完成信息填写及更新。

## 二、登录并更新个人信息

界面如下图所示:

注意事项:四个页卡代表四种专家类型;专家根据自身情况勾选相关类型 后,该类型保存按钮即可激活;标注为红星项为必填项;填写过程中请及时保存 信息。

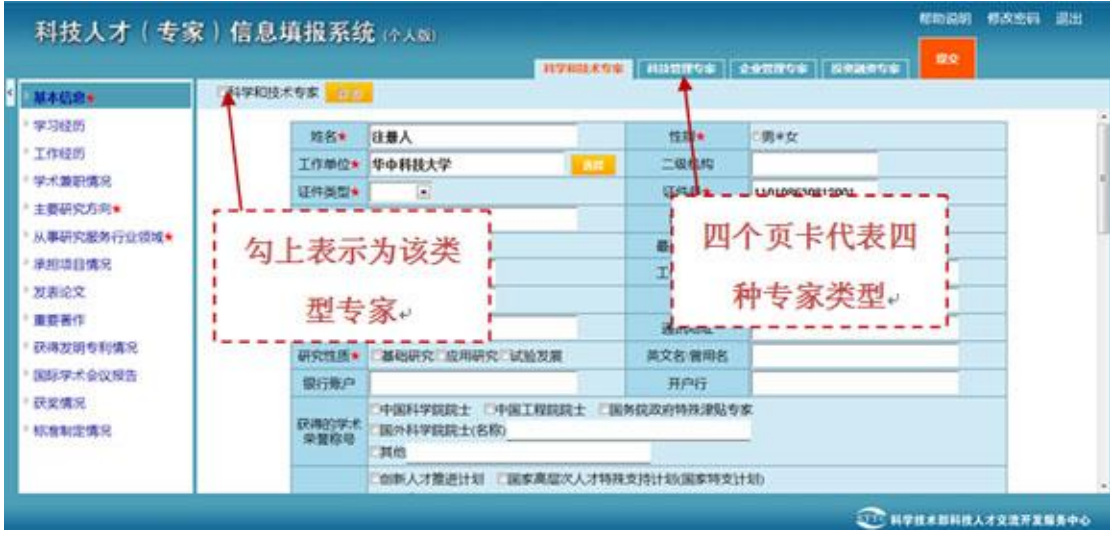

图 2-1 更新个人信息界面

## 三、提交个人信息

数据填写更新完成后,点击提交按钮弹出数据校验界面,校验成功后即可 提交,由所在单位管理员进行审核。如下图所示:

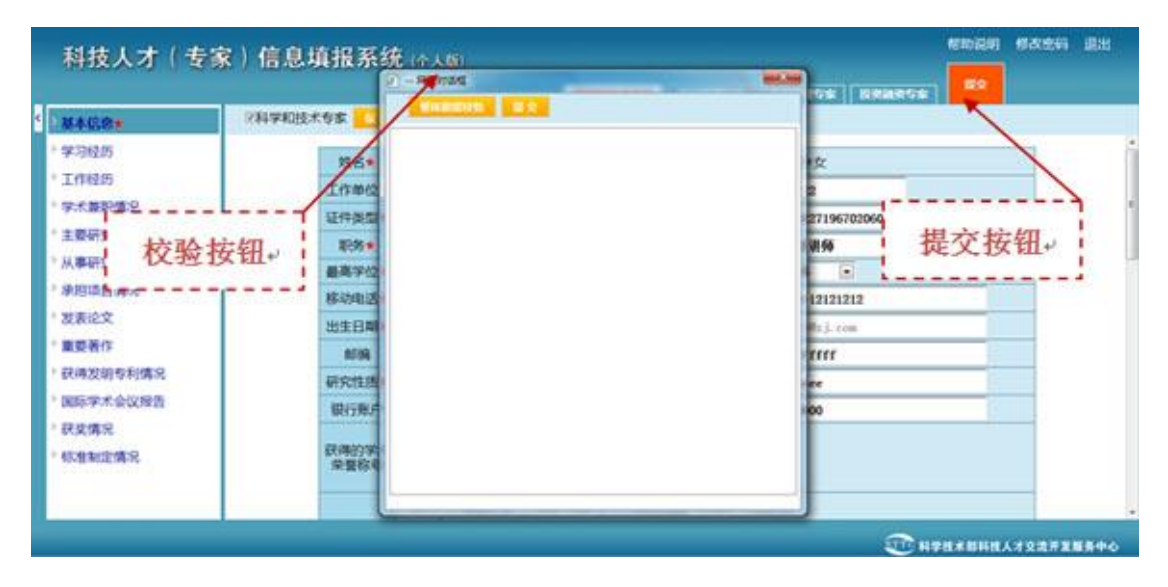

图 3-1 提交个人信息界面